- Allez sur Badiste.fr
- Cliquez sur « s'identifier » (ETAPE 1)

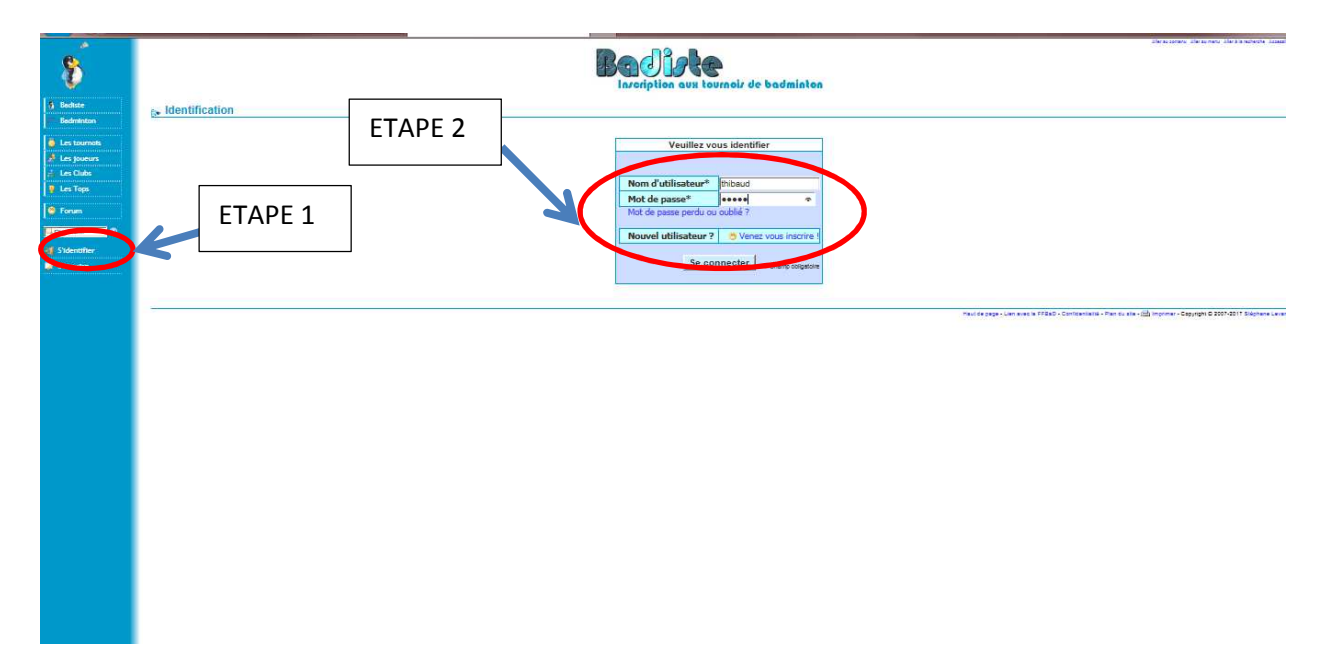

- Rentrez votre Pseudo (ETAPE 2)
- Rentrez votre mot de passe (ETAPE 2)
- Cliquez sur « se connecter » (ETAPE 2)
- Cliquez sur l'onglet « les tournois », « liste des tournois »

Vous arrivez sur la liste de l'ensemble des tournois qui se trouvent sur badiste.

Vous pouvez trier avec les différentes colonnes (Régions, dates ,etc)

## ATTENTION : il peut y avoir plusieurs pages

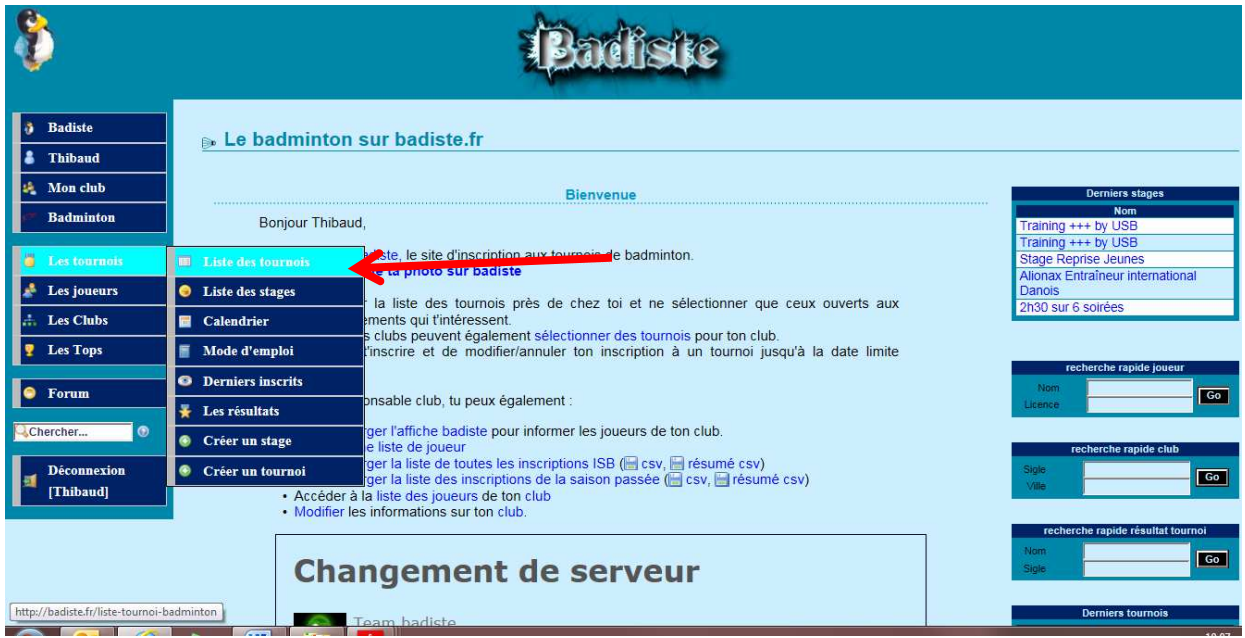

Un fois sur la page du tournoi sélectionné, descendez tout bas bas du volet « informations ».

- Cliquez sur ajouter une inscription

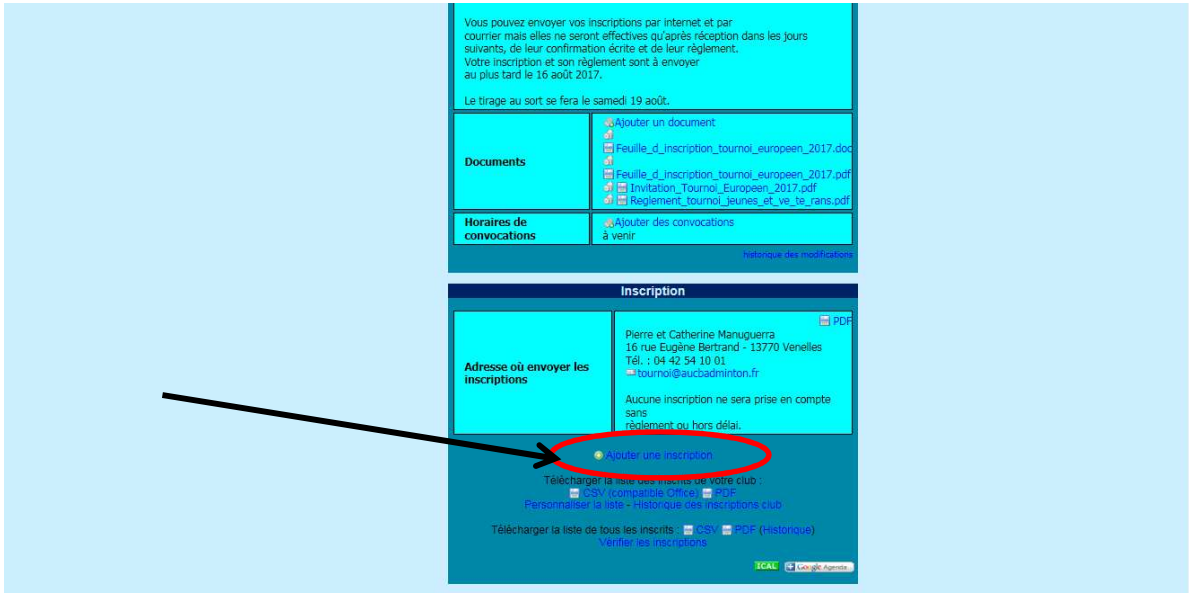

- Renseignez les tableaux et catégories où vous voulez jouer et avec qui.

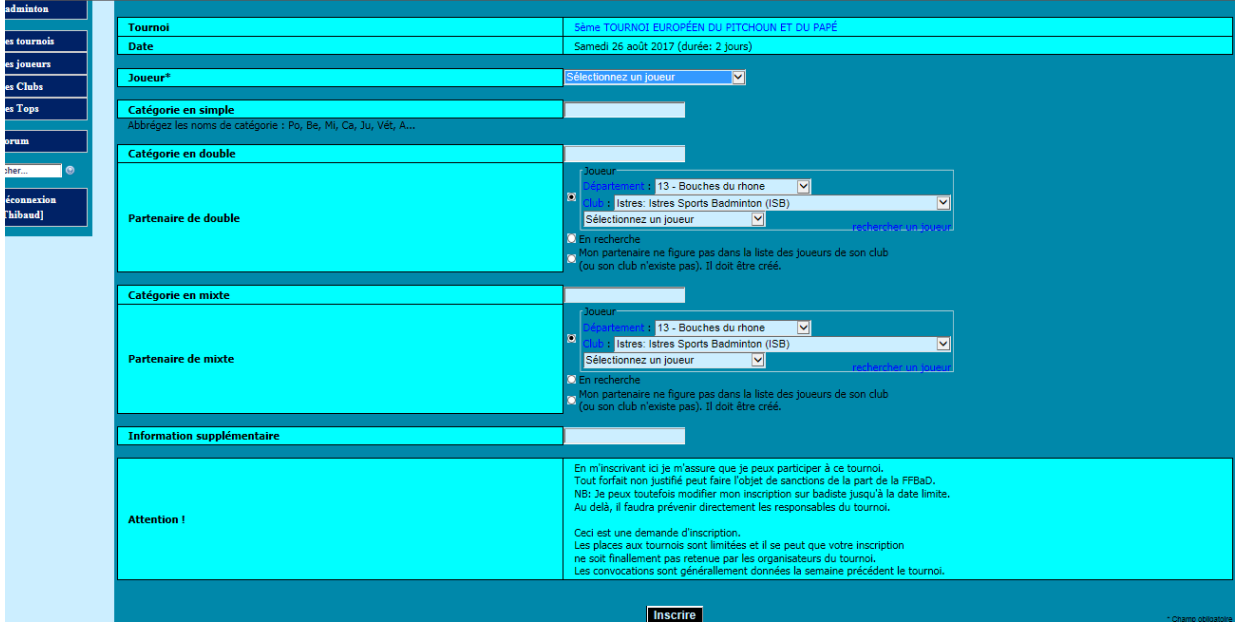

- Cliquez sur inscrire.